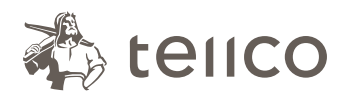

Tellco pkPRO Bahnhofstrasse 4 Postfach 434 6431 Schwyz Schweiz

t +41 58 443 10 00 pkPRO@tellco.ch tellco.ch/pkPRO

Tellco pkPRO Support

+41 58 443 10 00 cm@tellco.ch

# Absenzenmanagement: So einfach geht's

Geben Sie in Ihrem Browser einfach www.tellco.ch/absenzen ein, und schon öffnet sich das Formular «Absenzenmeldung». Alle Pflichtfelder sind mit einem Stern (\*) markiert. Wenn Sie auf das Symbol @ klicken, erhalten Sie weitere Hilfestellung.

> Kontaktp Titel \* Vorname Nachnam  $Fmail*$ Telefon<sup>\*</sup> Funktion<sup>\*</sup>

**Versicherte Person** Vor- und Nachname

Beschreibung\*

#### 1. Kontaktperson

Bitte erfassen Sie einmalig Ihre persönlichen Daten. Ihre Kontaktangaben werden gespeichert. Sie müssen sie zukünftig nicht mehr eingeben. Unter «Firma» können Sie entweder den Firmennamen oder die Vertragsnummer angeben.

Wichtig: Geben Sie eine aktuelle und korrekte E-Mail-Adresse ein, denn Sie erhalten pro Absenz ein Bestätigungsmail mit einer Referenznummer. Diese benötigen Sie bei Rückfragen.

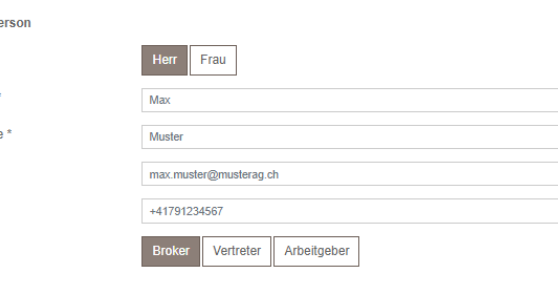

## 2. Versicherte/-r

Geben Sie nun die Angaben der Mitarbeiterin/des Mitarbeiters ein, die/der arbeitsunfähig ist.

### 3. Abwesenheitsart und Dauer

Wählen Sie als Absenzgrund Krankheit, Unfall oder Schwangerschaft. Im Fall von Krankheit oder Unfall werden weitere Angaben verlangt.

Geben Sie anschliessend den Beginn, das Ende und den Grad der Absenz ein.

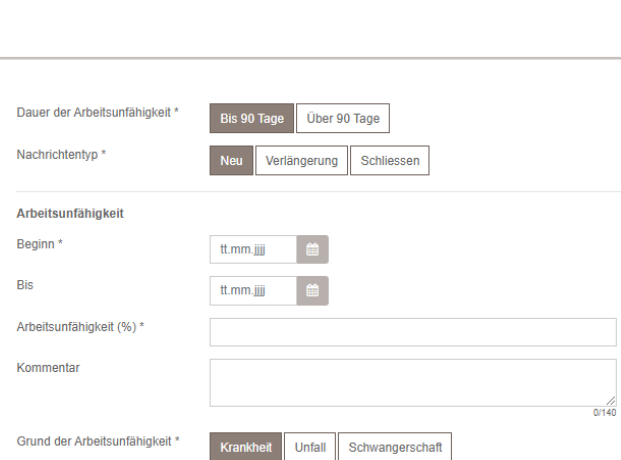

Bitte wählen Sie eine Person aus

#### 4. Dokumente

Laden Sie zum Schluss Dokumente wie Arztzeugnis, Anmeldung KTG, UVG, Taggeldabrechnungen usw. hoch.

Sobald Sie auf «Senden» klicken, erhalten Sie eine Empfangsbestätigung.

Gleichzeitig erhalten Sie per E-Mail eine Bestätigung mit Ihren Angaben und einer Referenznummer (diese ist bei Rückfragen anzugeben).

Psychische Erkrankung | Rückenprobleme |

Andere Unbekannt